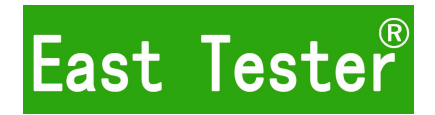

# <span id="page-0-0"></span>**ET5300/5301/5302/5303** 单通道可编程直流电子负载 用户手册

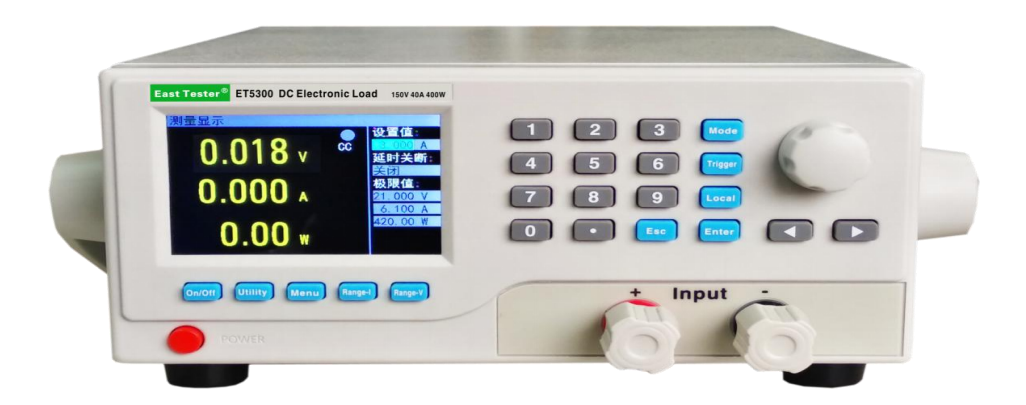

## 杭州中创电子有限公司

## 产品基本功能

ET53 系列为直流可编程电子负载,提供 1mV/10mV,1mA/10mA 的高解析度和精度,性能优 越。配备 12 种常用模式,测试功能齐全,可广泛运用于充电器,开关电源,线性电源,蓄电池等 行业的生产线测试。

#### 主要特色:

- 人性化设计:
	- ◆ 采用 3.5 寸 TFT 液晶显示屏, 显示内容丰富, 支持中英文显示;
	- 操作过程简单便捷,配合直观的界面显示系统,上手容易;
	- 具有按键锁功能,防止误操作;
- 高性能负载:
	- 提供 CC、CV、CR、CP 以及 CC+CV、CR+CV 几种基本测量模式;
	- 提供电池测试;
	- ◆ 提供 LED 测试;
	- 动态测试模式,可测试电源动态输出性能;
	- 扫描测试模式,可在一定范围内测试电源输出连续性;
	- 支持远端测量;
	- ◆ 列表模式,可模拟多种带载状态变化;
	- 短路测试,用于模拟负载短路;
	- 支持外部触发输入;
	- 内置蜂鸣器报警;
	- 断电保持数据存储功能;
	- ◆ 可通过 USB\_Device、RS-232、接口进行远程操作;
- 多重安全保护:
	- 具有过压、过流、过功率及过温保护功能,可以灵活设置过压和过流参数,对负载实现有 效保护;
	- 具有智能风扇控速功能,有效降低工作时的风扇噪声;
	- 具有输入极性反接提示;

#### 一般技术规格:

- ◆ 电源电压: 220Vac±10%, 及 110Vac±10%, 45-65Hz
- ◆ 显示: 3.5 英寸 TFT 液晶屏, 分辨率 480×320
- ◆ 操作温度: 0℃到 40℃
- ◆ 存放温度: -10℃到 70℃
- ◆ 相对湿度: <80%
- ◆ 接口: USB、RS232, 可选配 RS485
- ◆ 尺寸: 320mm×220mm×100mm(长×宽×高)

#### 标准附件:

- ◆ 三芯电源线 1 根
- ◆ 电源保险丝 2 根
- ◆ 用户手册 1 本

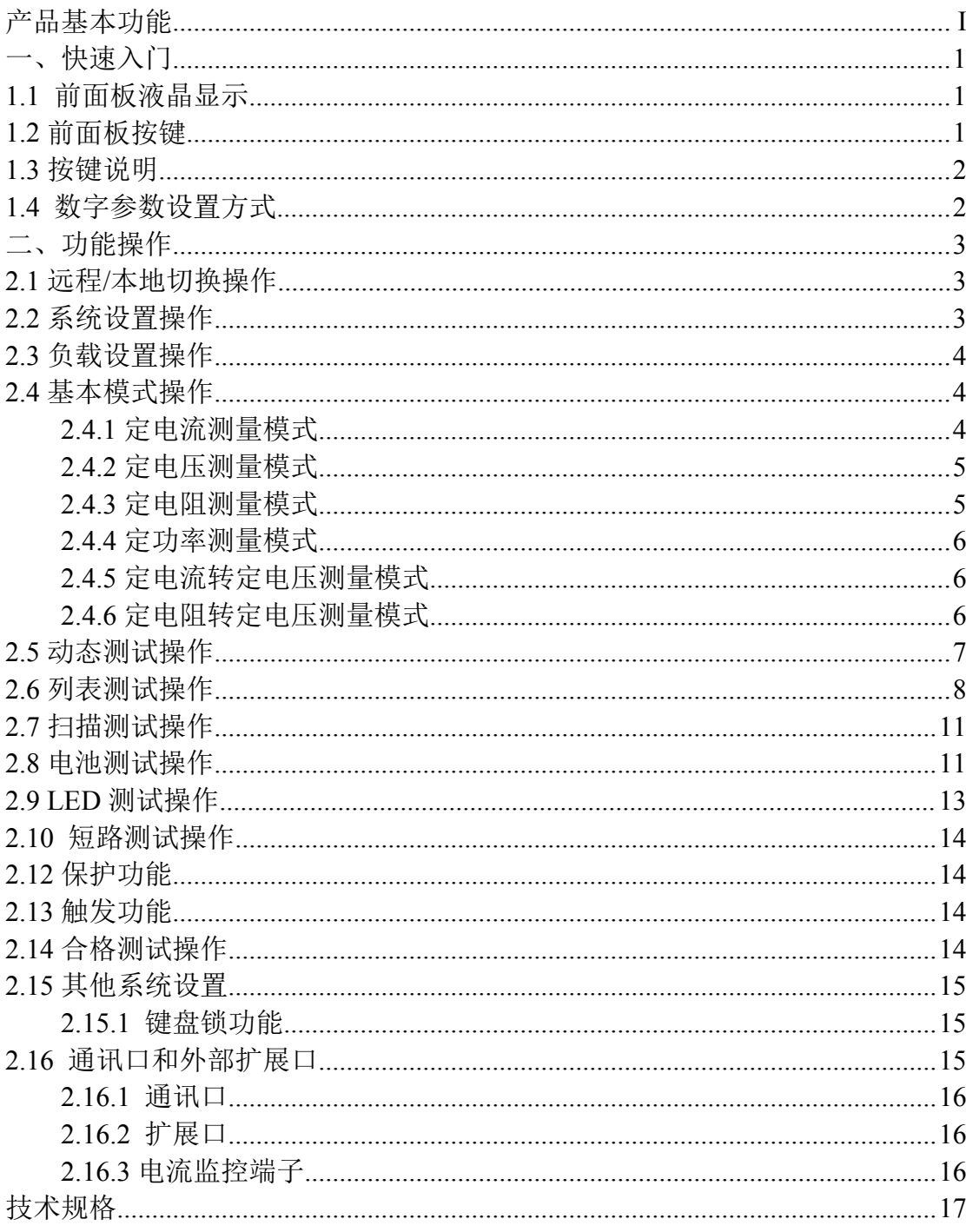

目录

## <span id="page-3-0"></span>一、快速入门

## <span id="page-3-1"></span>**1.1** 前面板液晶显示

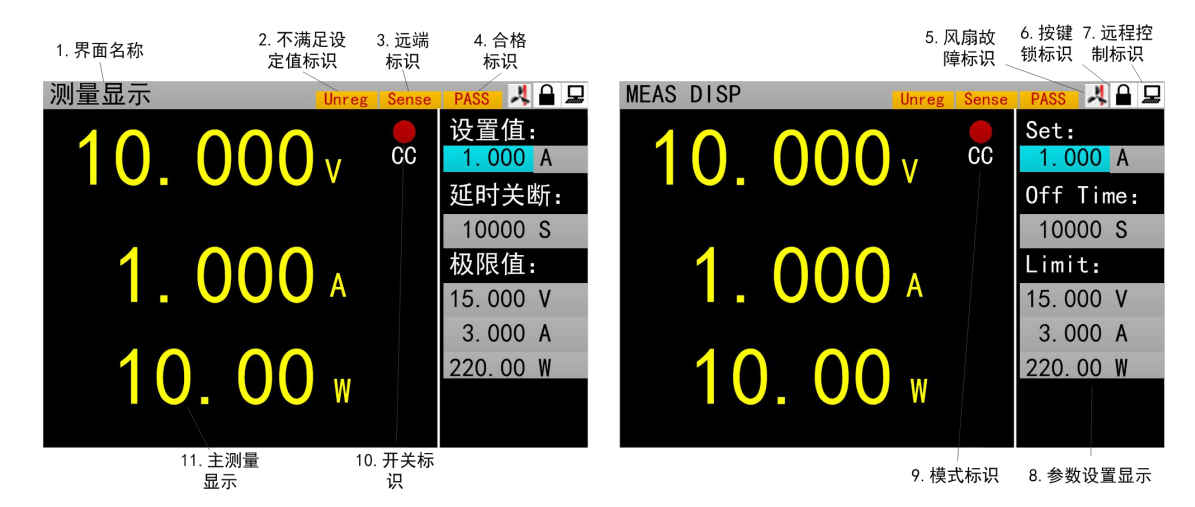

图标区:电子负载界面图标有 3 种图标

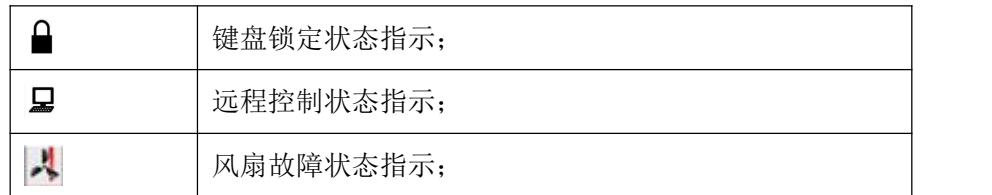

## <span id="page-3-2"></span>**1.2** 前面板按键

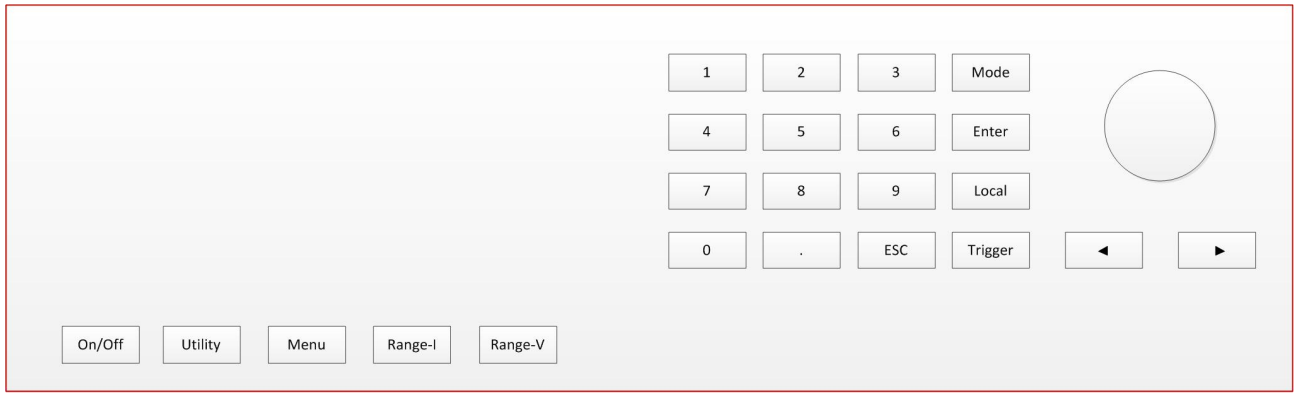

## <span id="page-4-0"></span>**1.3** 按键说明

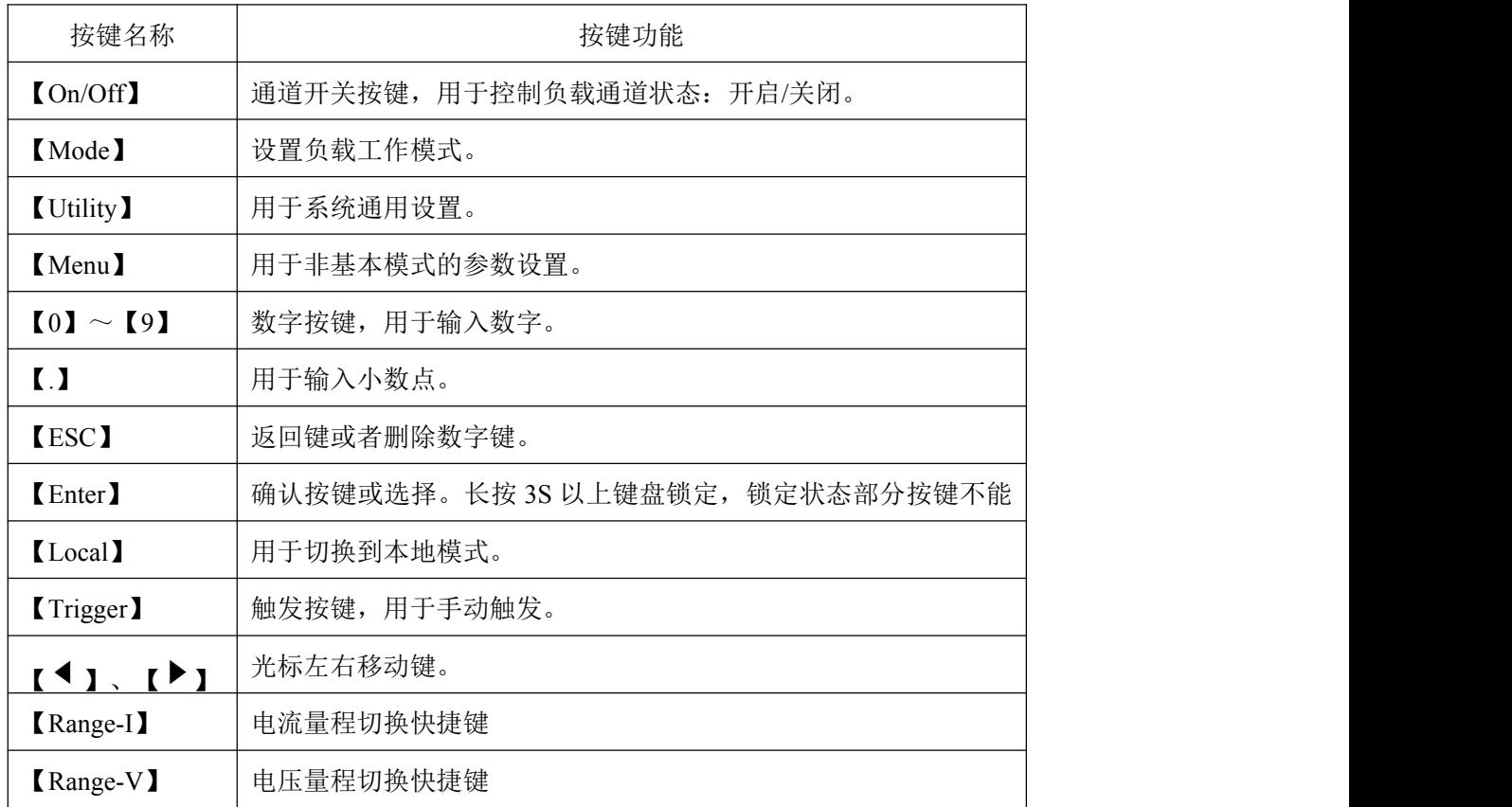

## <span id="page-4-1"></span>**1.4** 数字参数设置方式

数字参数可以通过两种方式来进行设置。

1. 如图 1.4.1 所示①按下【Enter】键进入编辑模式。②在编辑模式下,按下方向键【 】、

【 】选择相应的位数。③旋转旋钮调节数值。④按【Enter】键或【Esc】键退出编辑模式。数 字参数设置完成

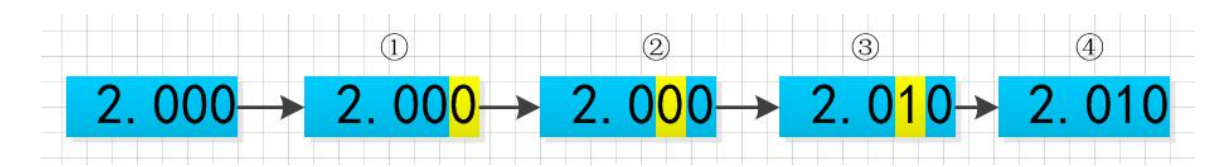

图 1.4.1

2. 如图 1.4.2 所示, ①按下【Enter】键进入编辑模式。②按数字键输入数值。③按【Enter】 键确认输入,退出编辑模式。参数设置完成。在步骤②输入数值时:④按【Esc】可以删除前一个 数字,直至数字删除完。⑤数字删除完,继续按【Esc】键会退出编辑模式,结束本次参数设置。

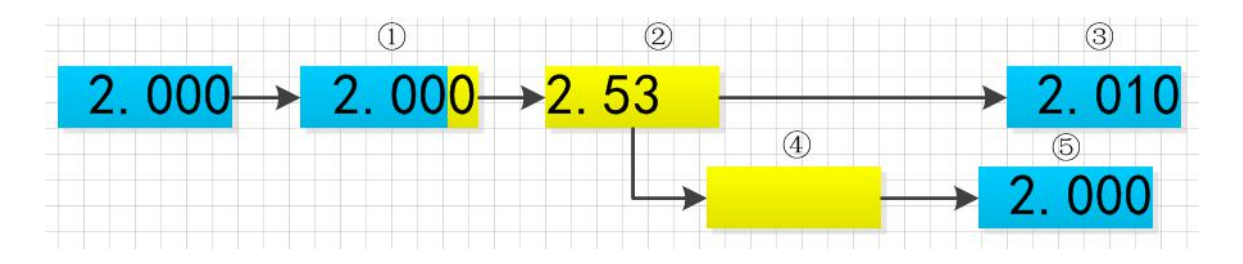

<span id="page-5-0"></span>图 1.4.2

## 二、功能操作

在用负载测试待测源前,为保证负载和待测源能稳定和安全的操作,请务必按红正黑负连接好 负载和待测源后,先打开电源输出后,再打开负载。

#### <span id="page-5-1"></span>**2.1** 远程**/**本地切换操作

当负载工作在远程操作模式时界面顶栏会有相应图标显示,此时界面锁定,可通过上位机指令 控制仪器状态及操作,也可通过面板【Local】切换回本地操作模式。

#### <span id="page-5-2"></span>**2.2** 系统设置操作

按【Utility】键可进入系统菜单界面如图 2.2.1 所示,可旋转旋钮选择并进入相应的子菜单。在 系统设置界面可以完成对语言、恢复出厂设置、开机设置等的操作,设置系统界面如图 2.2.2 所示。

操作说明: 1.通过旋转旋钮选中操作项。2.按【Enter】键进入子菜单界面或者切换操作项内容。 3.按【Esc】键返回上一级界面。

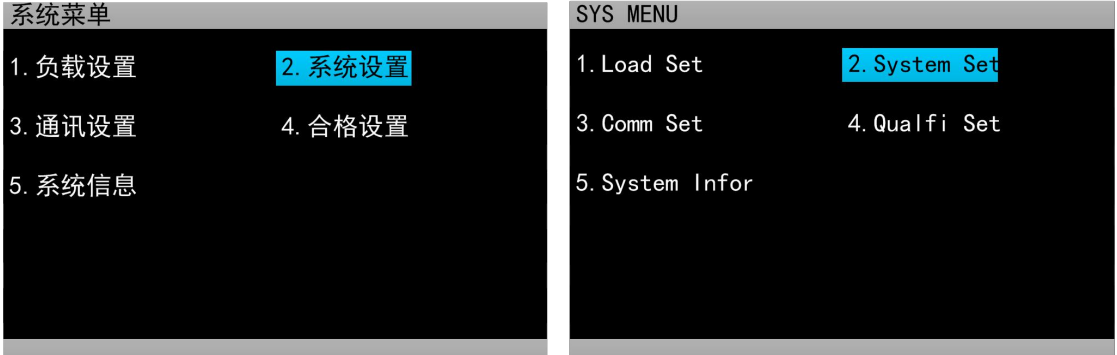

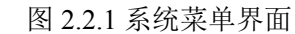

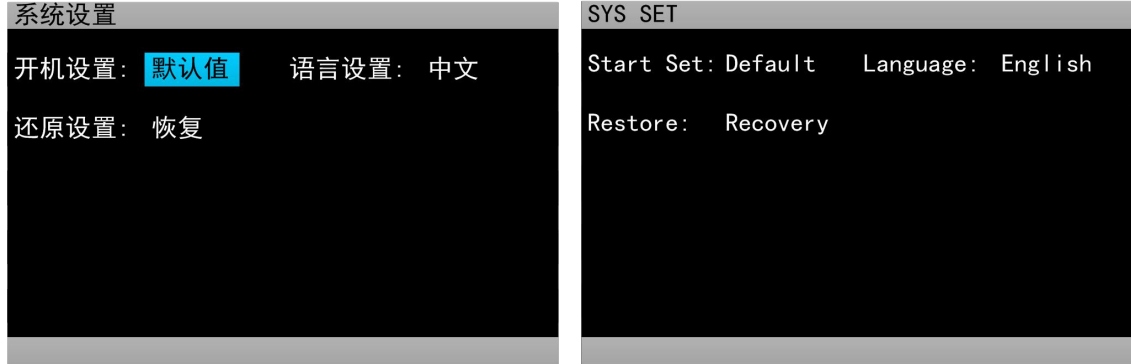

图 2.2.2 系统设置界面图

### <span id="page-6-0"></span>**2.3** 负载设置操作

通过系统菜单可以进入到负载设置界面,如图 2.3 所示。在该界面下可以完成关于负载的量程、 极限值、延时关断等相关设置。

操作说明:1.通过旋转旋钮选中操作项。2.非数字参数按【Enter】键切换设置选项。3.数字参数, 操作见 1.4 数字参数设置方式。4.按【Esc】返回上一级界面。

| 负载设置    |       |          |           | <b>LOAD SET</b> |       |       |            |                |            |
|---------|-------|----------|-----------|-----------------|-------|-------|------------|----------------|------------|
| 触发源:    | 手动    | 远端测量: 关闭 |           | Trigger:        |       | Man   | Remote:    |                | 0FF        |
| 电流量程: 高 |       | 延时关断: 关闭 |           | Range I:        |       | High  | OFF Delay: |                | <b>OFF</b> |
| 电压量程: 高 |       | 最大电流:    | 30,00 A   | Range V:        |       | High  | Imax       | $\mathbb{R}^n$ | 30.00 A    |
| 启动电压:   | 0.00V | 最大电压:    | 150, 00 V | <b>ON</b>       | $V =$ | 0.00V | Vmax       | w۶             | 150,00 V   |
| 关断电压:   | 0.00V | 最大功率:    | 200.00 W  | OFF V:          |       | 0.00V | Pmax       | ×.             | 200.00 W   |

图 2.3 负载设置界面图

#### <span id="page-6-1"></span>**2.4** 基本模式操作

电子负载可以工作在以下几种基本测量模式:定电流模式(CC)、定电压模式(CV)、定电阻模式 (CR)、定功率模式(CP)、定电流转定电压模式(CC+CV)、定电阻转定电压模式(CC+CR),以上的六种 模式参数设置均可在测量界面进行设置。其中,任意模式主界面按【Mode】键可进入模式选择界面, 如图 2.4 所示。

操作说明:1.通过旋转旋钮选中操作项。2.按【Enter】键确认选中的模式。3.按【Esc】键返回 上一级界面。

| 测量显示 |           |           |               | <b>MEAS DISP</b> |             |                |               |
|------|-----------|-----------|---------------|------------------|-------------|----------------|---------------|
|      |           | cc        | 设置值:<br>000 A |                  |             | $_{\rm cc}$    | Set:<br>000 A |
|      | 01. CC    | 02. CV    | 关断:           |                  | 01. CC      | 02. CV         | Time:         |
|      | 03. CP    | 04. CR    | 100S          |                  | 03. CP      | 04. CR         | 100S          |
|      | 05. CC+CV | 06. CR+CV | 值:            |                  | 05. CC+CV   | 06. CR+CV      | t:            |
|      | 07. 动态    | 08. 列表    | )00V          |                  | 07. TRAN    | 08. LIST       | 100 V         |
|      | 09. 扫描    | 10. 短路    | 00 A          |                  | 09. SCAN    | 10. SHORT      | <b>100 A</b>  |
|      | 11. 电池    | 12. LED   | 00 W          |                  | 11. BATTERY | <b>12. LED</b> | 00 W          |
|      |           |           |               |                  |             |                |               |

图 2.4 模式选择界面

#### <span id="page-6-2"></span>**2.4.1** 定电流测量模式

在定电流模式下,不论输入电压是否改变,电子负载都消耗一个恒定的电流。

操作说明:1.通过旋转旋钮选中操作项。2.设置参数,操作见 1.4 数字参数设置方式。3.按下相 应的【On/Off】启动负载。

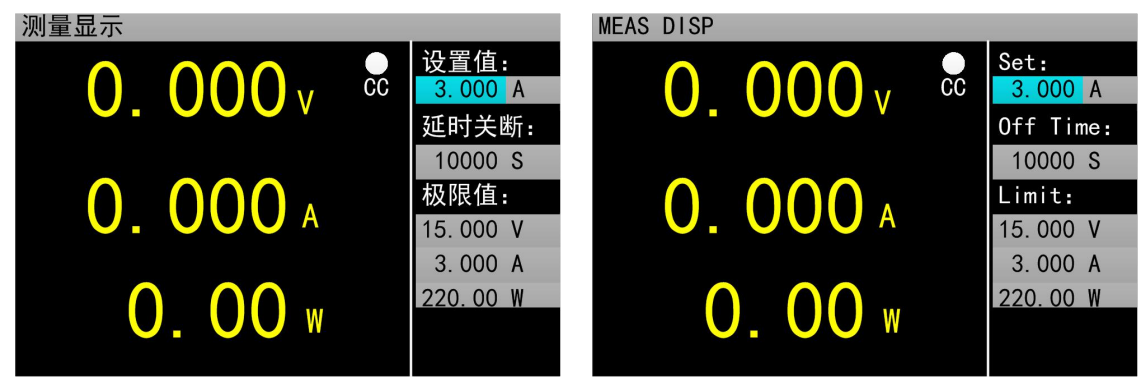

图 2.4.1 定电流测量模式

#### <span id="page-7-0"></span>**2.4.2** 定电压测量模式

在定电压模式下,电子负载将消耗足够的电流来使输入电压维持在设定电压值。 操作说明:1.通过旋转旋钮选中操作项。2. 设置参数,操作见 1.4 数字参数设置方式。 3.按下

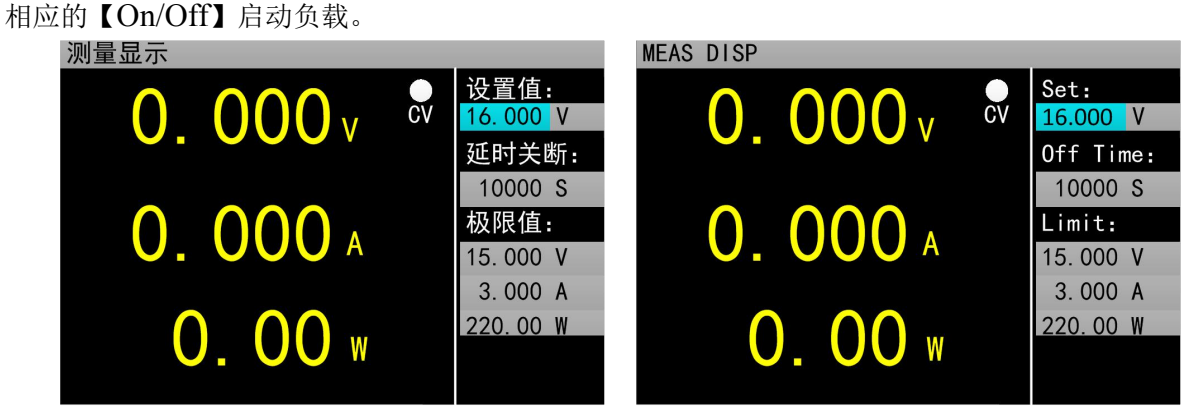

图 2.4.2 定电压测量模式

#### <span id="page-7-1"></span>**2.4.3** 定电阻测量模式

在定电阻模式下,负载被等效为一个恒定的电阻,负载将消耗随着输入电压的改变而相应改变 的电流。

操作说明:1.通过旋转旋钮选中操作项。2. 设置参数,操作见 1.4 数字参数设置方式。3.按下相 应的【On/Off】启动负载。

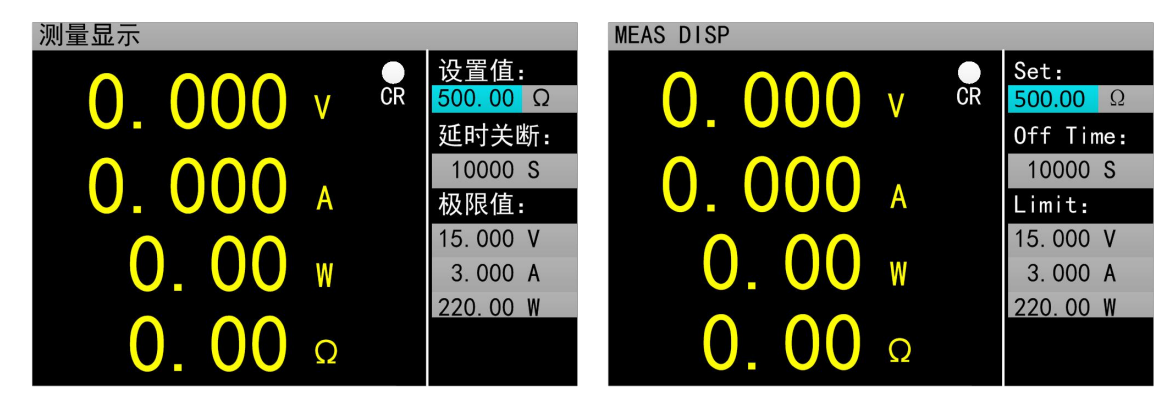

图 2.4.3 定电阻测量模式

#### <span id="page-8-0"></span>**2.4.4** 定功率测量模式

在定功率模式下,负载消耗一个恒定的功率。当输入电压发生变化时,负载将相应的调节电流 使消耗功率维持在设定功率值。

操作说明:1.通过旋转旋钮选中操作项。2. 设置参数,操作见 1.4 数字参数设置方式。3.按下相 应的【On/Off】启动负载。

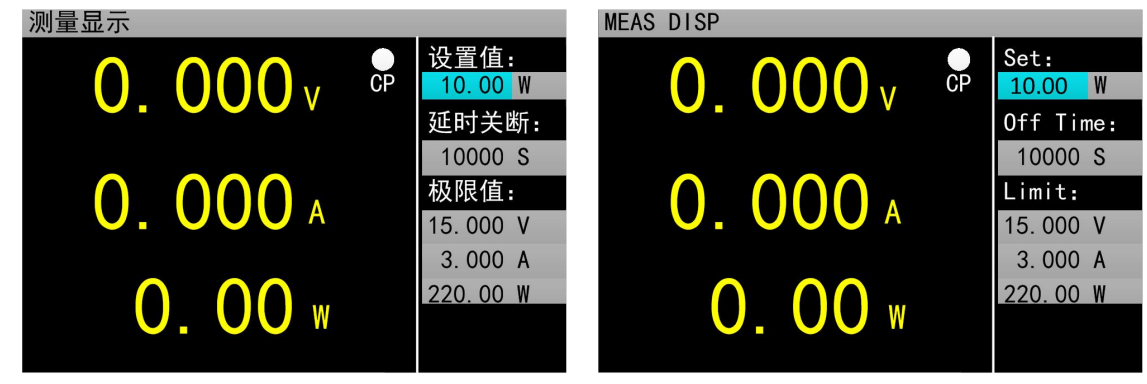

图 2.4.4 定功率测量模式

#### <span id="page-8-1"></span>**2.4.5** 定电流转定电压测量模式

定电流转定电压测量模式,是为了防止被测源因过电流放电而造成损坏。在该模式下当待测源 无法输出负载设定的电流值时,将自动由定电流模式切换到定电压模式。

操作说明:1.通过旋转旋钮选中操作项。2. 设置参数,操作见 1.4 数字参数设置方式。3.按下相 应的【On/Off】启动负载。

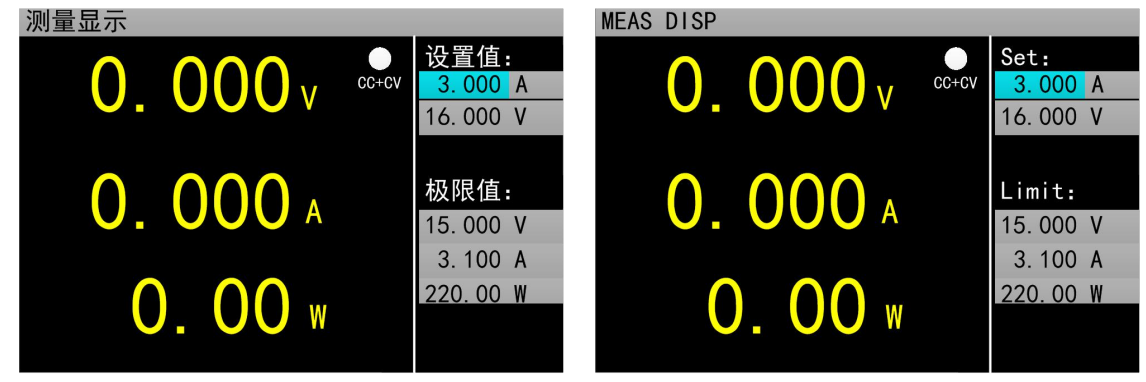

图 245 定电流转定电压测量模式

#### <span id="page-8-2"></span>**2.4.6** 定电阻转定电压测量模式

定电阻转定电压测量模式,是为了防止待测源因过电流放电而造成损坏。在该模式下,当待测 源无法输出足够电流维持设定电阻时,负载将由定电阻模式转为定电压模式。

操作说明:1.通过旋转旋钮选中操作项。2. 设置参数,操作见 1.4 数字参数设置方式。3.按下相 应的【On/Off】启动负载。

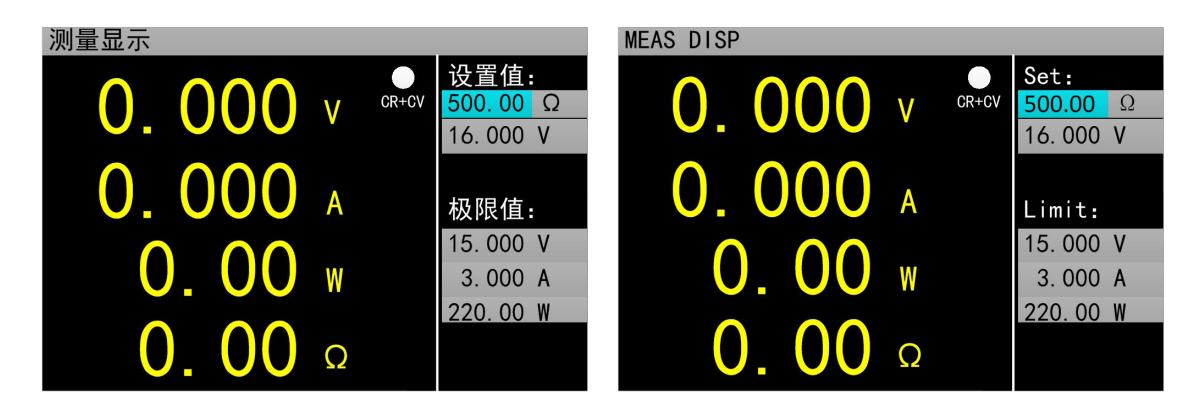

图 2.4.5 定电阻转定电压测量模式

## <span id="page-9-0"></span>**2.5** 动态测试操作

动态测试操作能够在两种负载设定电流或电压间反复切换,此功能可以用来测试电源的动态特性。 其中,动态测试模式可分为连续模式、脉冲模式、触发模式三种,说明如下:

连续模式:在该模式下,启动测试后,负载能够连续的在 A 值和 B 值之间切换。

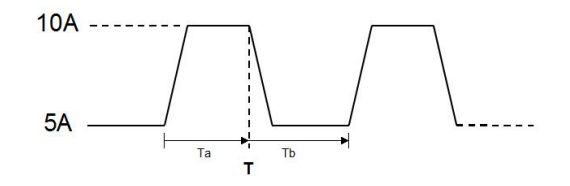

连续操作模式

◆ 脉冲模式: 在该模式下, 启动测试后, 负载每接收到一个触发信号就会从 A 值切换到 B 值, 在 维持 B 值脉宽时间后,重新切换到 A 值。

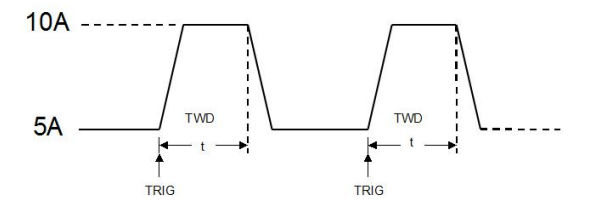

#### 脉冲操作模式

 触发模式:在该模式下,启动测试后,负载每接收到一个触发信号就会在 A 值和 B 值之间切换。 该模式下,设置脉宽将不起作用。

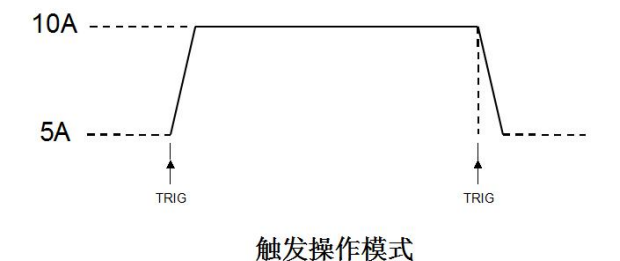

启动动态测试操作前需要对动态测试相关参数进行设置,具体设置参数包括:动态载态、A 值、A 值脉宽时间、B 值、B 值脉宽时间以及动态测试模式,设置界面和测试界面分别如图 2.5.1 和 2.5.2 所示。

操作说明:1.通过【Mode】键进入动态测试主界面后,按【Menu】可以进入到动态测试的参数设 置界面。2.通过旋转旋钮选中操作项。3.非数字参数按【Enter】键切换设置选项;4. 数字参数,操 作见 1.4 数字参数设置方式。5.按【Esc】返回测试界面。6. 在测试界面,按下【On/Off】启动或关 闭负载。

| 动态设置       |          |          |                 |                              | <b>TRAN SET</b> |                  |                |                 |                 |                                 |
|------------|----------|----------|-----------------|------------------------------|-----------------|------------------|----------------|-----------------|-----------------|---------------------------------|
| 动态载态:      | 恒流       | 动态模式: 连续 |                 |                              | Tran Stat: CC   |                  |                | Tran Mode: CONT |                 |                                 |
| 值<br>$A$ : | 3.000 A  | 脉宽       |                 | A: 01000 mS                  | Level A:        |                  | 3.000 A        | Width A:        |                 | 01000 mS                        |
| 值<br>B:    | 1.000 A  | 脉宽       |                 | B: 01000 mS                  | Level B:        |                  | 1.000 A        | Width B:        |                 | 01000 mS                        |
|            |          |          |                 |                              |                 |                  |                |                 |                 |                                 |
|            |          |          |                 |                              |                 |                  |                |                 |                 |                                 |
|            |          |          |                 | 图 2.5.1 动态设置界面               |                 |                  |                |                 |                 |                                 |
| 动态测试       |          |          |                 |                              |                 | <b>TRAN TEST</b> |                |                 |                 |                                 |
|            | 0.000v   |          | $\overline{cc}$ | 值<br>A :<br>3.000 A<br>脉宽 A: |                 |                  | 0.000v         |                 | $\overline{cc}$ | Level A:<br>3.000 A<br>Width A: |
|            | 0.000 A  |          |                 | 01000 mS<br>值<br>B:          |                 |                  | <b>0.000 A</b> |                 |                 | 01000 mS<br>Level B:            |
|            |          |          |                 | 1.000 A<br>脉宽<br>B:          |                 |                  |                |                 |                 | 1.000 A<br>Width B:             |
|            | $0.00$ w |          |                 | 01000 mS                     |                 |                  | 0.00           | W               |                 | 01000 mS                        |
|            |          |          |                 |                              |                 |                  |                |                 |                 |                                 |

图 2.5.2 动态测试界面

#### <span id="page-10-0"></span>**2.6** 列表测试操作

列表测试功能可以方便的测试待测源在不同带载状态下的工作情况,有利于生产线自动化测试。 通过预先设定列表测试的步骤,可以将待测源的测试步骤及测试参数编辑成列表并按顺序完成一系 列测试。具体设置参数包括:设置步数、步进模式、循环开关,每步的负载模式、负载大小、延时 时间、比较开关、上限值、下限值。

设置界面和测试界面分别如图 2.6.1 和 2.6.2 所示,测试结束测试结果界面如 2.6.3 所示。

操作说明:1.通过【Mode】键进入列表测试主界面后,按【Menu】可以进入列表菜单界面,如图 2.6 所示。界面操作见图形上方**列表菜单操作说明**。2.进入列表测试设置的子菜单界面,如图 2.6.1 所示,界面操作见图形上方列表测试设置界面操作说明。3.参数设置完成, 按【Esc】返回列表菜单 界面,再按【Esc】返回列表测试主界面。4. 在测试界面, 按下【On/Off】启动或关闭负载。5.电子 负载启动测试完成后会出现列表测试结果界面, 如图 2.6.3 所示。按【Esc】返回列表测试主界面。 具体操作详见列表测试结果界面操作说明。

列表菜单操作说明: 调节旋钮选中相应的选项, 按【Enter】键进入相应的子菜单。

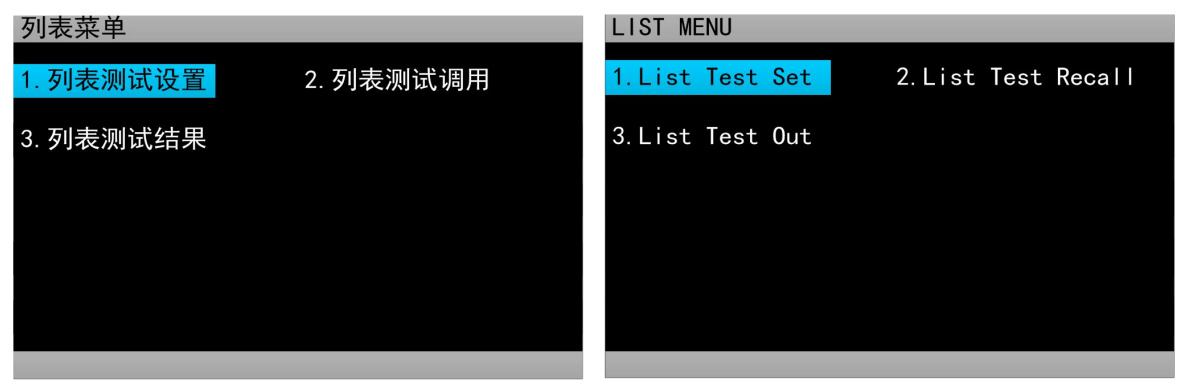

图 2.6 列表菜单界面

列表测试设置界面操作说明: 1.通过旋转旋钮选中操作项: 2.通过方向键【 ◀ 】、【▶】切换

到编辑状态才可对参数进行编辑。方向键选中上一页或者下一页后按【Enter】键可进行翻页操作, 方向键选中保存后按【Enter】键进入列表测试参数保存界面如图 2.6.4, 保存操作详见列表测试参数 保存界面操作说明: 3.编辑状态下非数字参数按【Enter】键切换设置选项: 4.编辑状态下数字参数, 操作见 1.4 数字参数设置方式; 5.按【Esc】返回上一级界面;

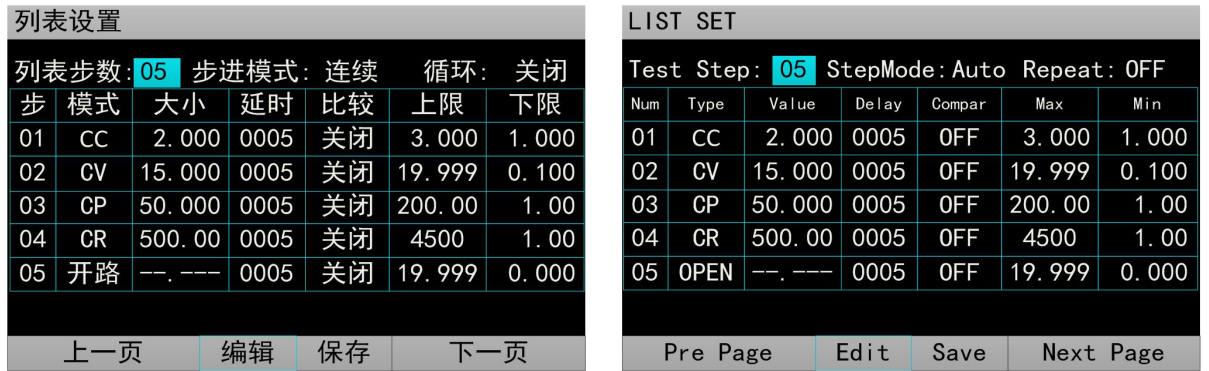

图 2.6.1 列表设置界面

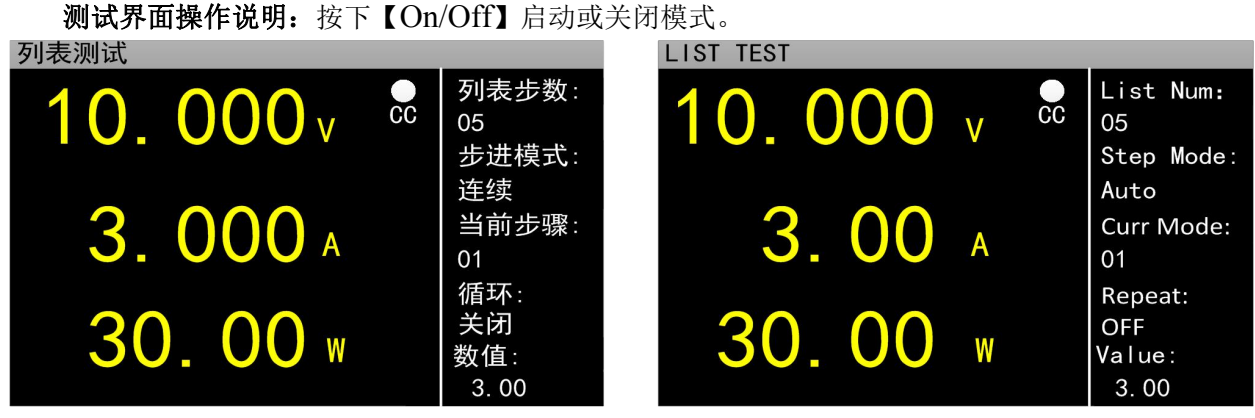

图 2.6.2 列表测试界面

列表测试结果界面操作说明: 1. 通过方向键【 ◀ 】、【▶】可切换到上一页、保存、下一页选 项。2.方向键选中上一页、下一页,按【Enter】键可进行翻页操作。3.方向键选中保存,按【Enter】 键进入文件列表结果保存界面,如图 2.6.5 所示,具体界面操作详见列表测试结果保存界面操作说明。

|    | 列表结果      |        |      |    |        |       |     | LIST OUT    |        |       |        |        |           |
|----|-----------|--------|------|----|--------|-------|-----|-------------|--------|-------|--------|--------|-----------|
|    |           |        |      |    |        |       |     |             |        |       |        |        |           |
| 步  | 模式        | 大小     | 延时   | 比较 | 上限     | 下限    | Num | Type        | Value  | Delay | Compar | Max    | Min       |
| 01 | cc        | 2.000  | 0005 | 关闭 | 3.000  | 1.000 | 01  | CC          | 2.000  | 0005  | 0FF    | 3.000  | 1.000     |
| 02 | CV        | 15.000 | 0005 | 关闭 | 19.999 | 0.100 | 02  | CV          | 15,000 | 0005  | 0FF    | 19.999 | 0.100     |
| 03 | CP        | 50.000 | 0005 | 关闭 | 200.00 | 1.00  | 03  | CP          | 50.000 | 0005  | 0FF    | 200.00 | 1.00      |
| 04 | <b>CR</b> | 500.00 | 0005 | 关闭 | 4500   | 1.00  | 04  | <b>CR</b>   | 500.00 | 0005  | 0FF    | 4500   | 1.00      |
| 05 | 开路        | __ __  | 0005 | 关闭 | 19.999 | 0.000 | 05  | <b>OPEN</b> | -- --- | 0005  | 0FF    | 19.999 | 0.000     |
|    |           |        |      |    |        |       |     |             |        |       |        |        |           |
|    | 上一页       |        | 保存   |    |        | 下一页   |     | Pre Page    |        | Save  |        |        | Next Page |
|    |           |        |      |    | $-$    |       |     |             |        |       |        |        |           |

图 2.6.3 列表结果界面

## 列表测试参数保存界面操作说明: 1.通过旋转旋钮选择文件; 2.通过方向键【 ◀ 】、【▶】切换到

编辑状态才可对文件进行编辑,方向键选择上一页或者下一页后按【Enter】键可进行翻页操作;3. 编辑状态下通过旋转旋钮选存储、读取、删除文件的操作,按【Enter】键进入文件命名界面、调用 文件、删除文件。文件命名界面操作详见文件命名界面操作说明。读取调用之前保存的文件,10S 内按【Enter】键确认调用,否则取消调用操作。删除文件也需在 10S 内按【Enter】键确认删除, 否 则取消删除操作 4.按【Esc】返回上一级界面;

| 测试列表 |        |    |        |        |  | <b>TEST LIST</b> |            |           |  |
|------|--------|----|--------|--------|--|------------------|------------|-----------|--|
| 当前页数 |        |    | 存储     | 01     |  | Current Pages    | 01. Store  | 01        |  |
|      | ###### |    | 02. 读取 | ###### |  | ######           | 02. Recall | #####     |  |
|      | ###### |    | 03. 删除 | ###### |  | ######           | 03. Delete | #####     |  |
|      | ###### |    |        | ###### |  | ######           |            | ######    |  |
|      | ###### |    |        | ###### |  | ######           |            | ######    |  |
|      | ###### |    |        | ###### |  | ######           |            | ######    |  |
|      | 一页     | 编辑 |        | 下一页    |  | Pre Page         | Edit       | Next Page |  |

图 2.6.4 文件列表设置参数保存界面

列表测试结果保存界面操作说明:列表测试结果界面操作与列表测试参数保存界面操作相同。参考 列表测试参数保存界面操作说明。

| 结果列表 |        |        |                | <b>RESULT</b> |               |           |            |                |  |
|------|--------|--------|----------------|---------------|---------------|-----------|------------|----------------|--|
| 当前页数 |        | 储      | 0 <sub>1</sub> |               | Current Pages | 01. Store |            | 0 <sub>1</sub> |  |
|      | ###### | 02. 读取 | ######         |               | ######        | 02. Recal |            | #####          |  |
|      | ###### | 03. 删除 | ######         |               | ######        |           | 03. Delete | .#####         |  |
|      | ###### |        | ######         |               | ######        |           |            | ######         |  |
|      | ###### |        | ######         |               | ######        |           |            | ######         |  |
|      | ###### |        | ######         |               | ######        |           |            | ######         |  |
|      | 上一页    | 编辑     | 一页             |               | Pre Page      |           | Edit       | Next Page      |  |

图 2.6.5 文件列表结果保存界面

文件命名界面操作说明:1.通过方向键切换到编辑状态才可对文件文件进行编辑,切换到保存按 【Enter】键保存文件,如果是空字符则报错;2.编辑下通过旋转旋钮选中字符按【Enter】键键入字 符; 3.按【Esc】返回上一级界面;

| 文件命名           |              |                |                |                |              |              |                |        |          |    | File Rename |                |                         |               |                         |                |    |                |              |              |     |      |
|----------------|--------------|----------------|----------------|----------------|--------------|--------------|----------------|--------|----------|----|-------------|----------------|-------------------------|---------------|-------------------------|----------------|----|----------------|--------------|--------------|-----|------|
|                |              |                |                |                |              |              |                |        |          |    |             |                |                         |               |                         |                |    |                |              |              |     |      |
|                |              |                |                |                |              |              |                |        |          |    |             |                |                         |               |                         |                |    |                |              |              |     |      |
| $\overline{0}$ |              | ю              | 3              | $\overline{4}$ | 15           | ľг           | $\overline{7}$ | 8      | 9        |    |             | $\overline{0}$ |                         | $\mathcal{D}$ | 3                       | $\overline{4}$ | 15 | Ó              | 7            | 8            | 9   |      |
| a              | $\mathsf{b}$ | $\overline{C}$ | $\mathbf{d}$   | $\mathbf{e}$   | $\pm$        | $\mathbf{g}$ | h,             |        |          |    |             | a              | b                       | C.            | $\mathbf{c}$            | e              | r. | g              | h            |              | ٠   |      |
| $\mathsf{k}$   |              | m              | $\overline{n}$ | $\circ$        | $\mathsf{p}$ | $\mathsf{C}$ | m              | S      | t        |    |             | k              |                         | m             | n                       | $\circ$        | D  | $\overline{C}$ | $\mathbf{r}$ | $\mathsf{s}$ | $+$ |      |
| u              | $\sqrt{2}$   | W              | ιX             | N.             | z            |              | <b>COL</b>     | $\ast$ | $\equiv$ |    |             | /U             | $\overline{\mathsf{v}}$ | W             | $\overline{\mathsf{x}}$ | $\overline{V}$ | Z. | ÷              | <b>COL</b>   | $\ast$       | -   |      |
|                |              |                |                |                |              |              |                |        |          |    |             |                |                         |               |                         |                |    |                |              |              |     |      |
| 编辑             |              |                |                |                |              |              |                |        |          | 保存 | Edit        |                |                         |               |                         |                |    |                |              |              |     | Save |

图 2.6.7 文件命名界面

## <span id="page-13-0"></span>**2.7** 扫描测试操作

扫描测试可以用来检测待测源在一定范围内的连续工作情况,可以方便的捕捉到待测源例如保 护电流、转折电压等各种临界参数。用户可以自行设定扫描起点、终点、步进量、步进延时、阈值 类型、比较类型等相关参数。扫描测试中,会显示测试结果合格与否。

操作说明:1.在扫描测试主界面下按【Menu】键进入扫描设置界面;2.通过旋转旋钮选中操作项; 3.非数字参数按【Enter】键切换设置选项;4.对于数字参数,操作见 1.4 数字参数设置方式;5.按【Esc】 返回扫描测试主界面。6. 按【On/Off】启动或关闭负载。

| 扫描设置  |                |                 |                           | <b>SCAN SET</b>                                                  |
|-------|----------------|-----------------|---------------------------|------------------------------------------------------------------|
| 扫描类型: | 定电圧            |                 | 阈值类型: 电压转折                | Scan Type: CV<br>TH Type:<br>ΔV                                  |
| 扫描起点: | 0.500V         |                 | 阈值设置: 10.000 V            | Start Val: 0.500 V<br>TH Value:<br>10.000 V                      |
| 扫描终点: | 3.000 V        | 比较类型: 按电流       |                           | End Value: 3,000 V<br><b>InCURR</b><br>Compare:                  |
| 步进量:  | $0.500$ V      | 上限<br>÷         | 3.000 A                   | Limit High: 3.000 A<br>Step Val:<br>0.500V                       |
| 步进延时: | 005<br>S       | 下限<br>÷.        | 0.500A                    | Limit Low:<br>Step Delay: 005 S<br>0.500 A                       |
|       |                |                 |                           |                                                                  |
|       |                |                 |                           | 图 2.7.1 扫描测试设置界面                                                 |
| 扫描测试  |                |                 |                           | <b>SCAN TEST</b>                                                 |
|       | 0.000v         | $\overline{cc}$ | 扫描起点:<br>0.500A<br>扫描终点:  | Start val:<br>0.000v<br>$\overline{cc}$<br>0.500 A<br>End value: |
|       | <b>0.000 A</b> |                 | 3.000 A<br>步进量:<br>0.500A | 3.000 A<br>0.000 A<br>Step val:<br>0.500A                        |
|       | 0.             |                 | 步进延时:<br>1 <sup>5</sup>   | Delay val:<br>1 <sub>S</sub>                                     |

图 2.7.2 扫描测试界面

## <span id="page-13-1"></span>**2.8** 电池测试操作

电池测试功能常用来检测电池放电性能,该电子负载可以以定电流或定电阻方式工作,可以方 便测定电池的放电容量。

操作说明:1.在电池测试主界面下按【Menu】键进入电池参数设置界面;2.通过旋转旋钮选中操 作项;3.非数字参数按【Enter】键切换设置选项;4.对于数字参数,操作见 1.4 数字参数设置方式; 5.按【Esc】返回电池测试主界面。6. 按【On/Off】启动或关闭模式。

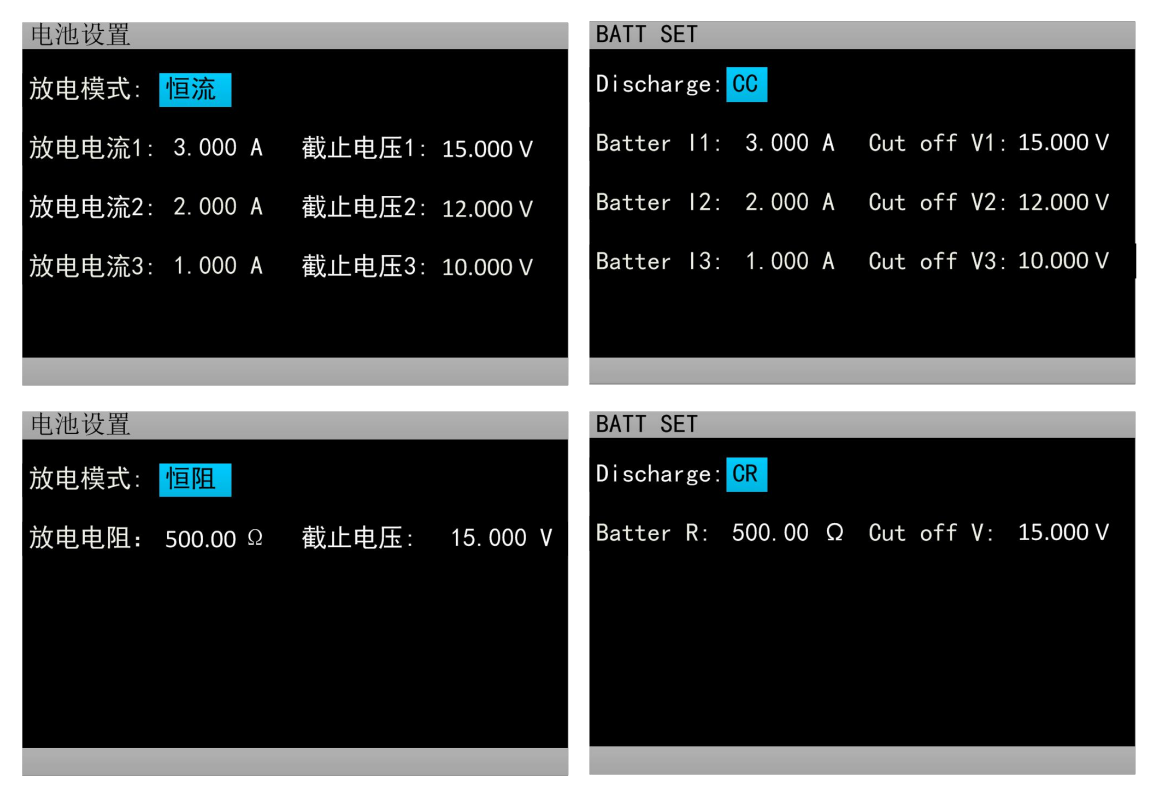

图 2.8.1 电池测试设置界面

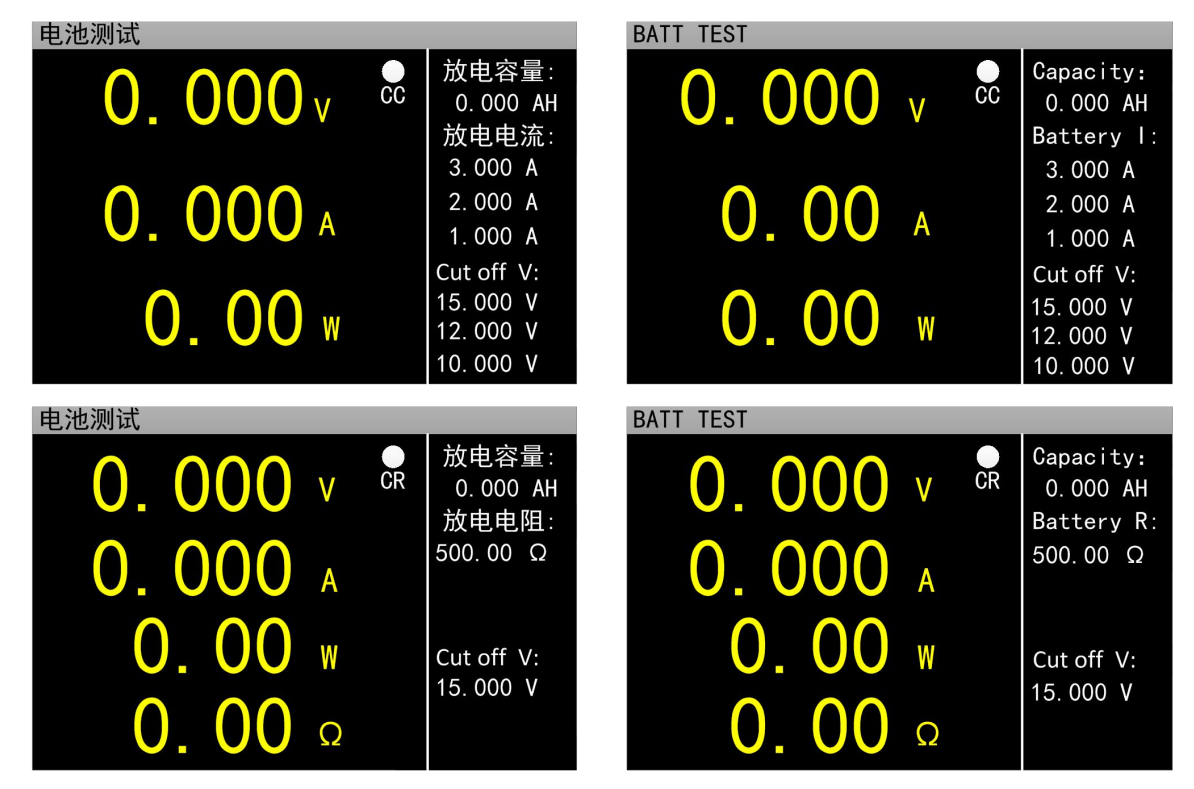

图 2.8.2 电池测试主界面

#### <span id="page-15-0"></span>**2.9 LED** 测试操作

LED 等效电路为 LED 等效电阻 Rd 和导通电压 联, 用户需要设置 3 个参数, 其中 Io 为 LED 源的 流, Vo 为 LED 导通工作时, 导通电压 Vf 和 LED 上的压降之和, Coeff 为 LED 等效电阻 Rd 和 LED 等效电阻的比值。

操作说明: 1.通过旋转旋钮选中操作项。2.设置 作见 1.4 数字参数设置方式。3.按【On/Off】启动 **WELLIARTHITIKK DELLIARTHITIKK** 或关闭模 式。

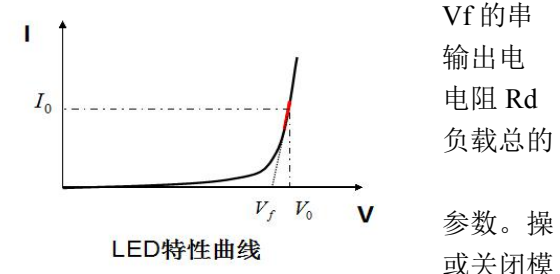

选项说明:

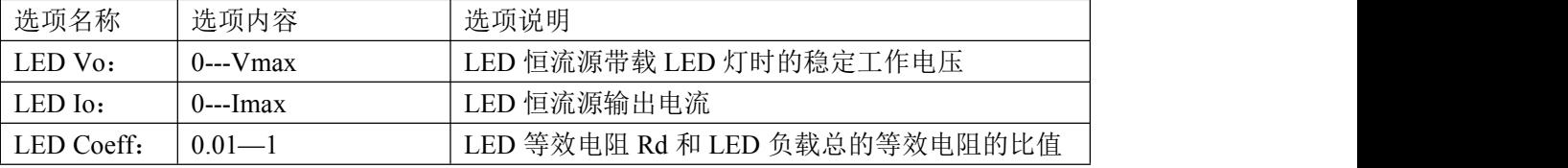

其中,由上述参数就可根据如下(1)(2)两式获知 LED 的导通电压及 LED 的阻抗, 定义 Vf 为二极

管导通电压、Rd 为 Led 等效电阻。

 $Rd = (Vo / Io) * Coeff$  (1)

 $Vf = Vo * (1 - Coeff)$  (2)

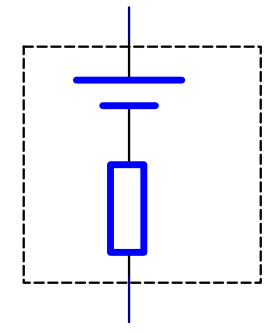

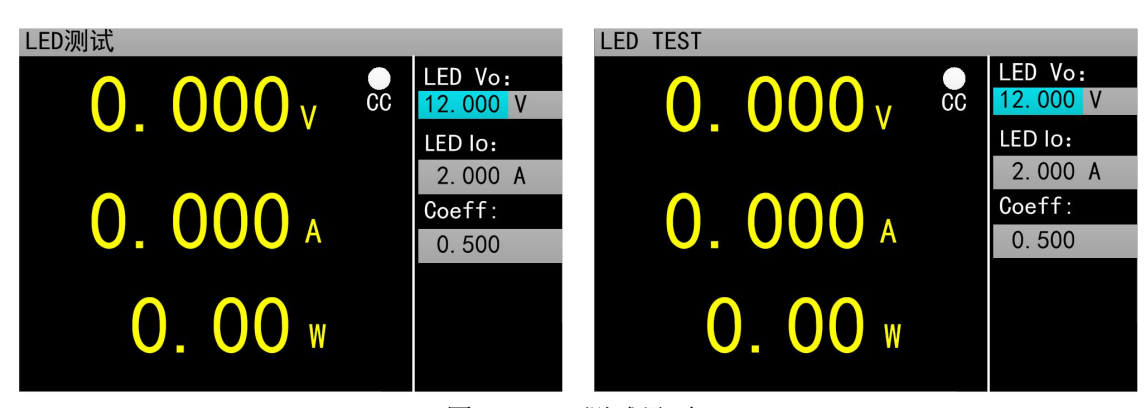

图 2.9 LED 测试界面

#### <span id="page-16-0"></span>**2.10** 短路测试操作

负载可以在输入端模拟一个短路电路。在短路测试下,负载短路所消耗的实际电流值取决于电 源的最大输出。

操作说明:1.通过旋转旋钮选中操作项。2.设置参数。操作见 1.4 数字参数设置方式。 3.按 【On/Off】启动或关闭模式。

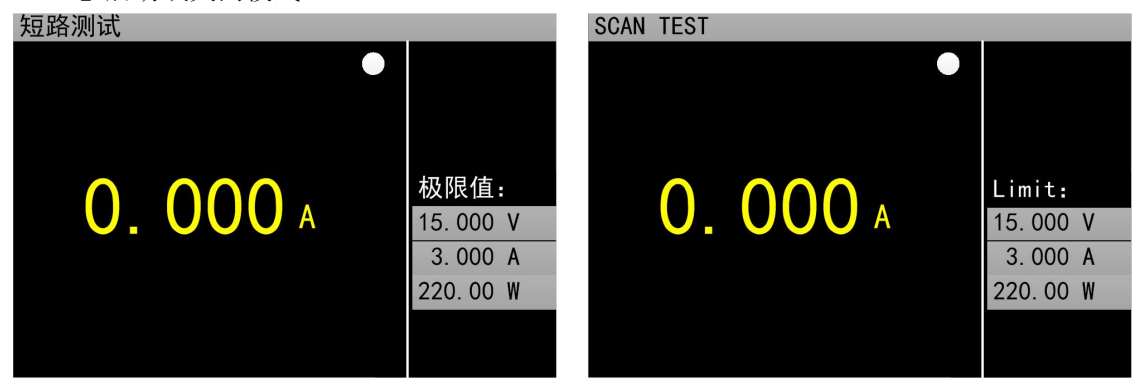

图 2.10 短路测试界面

#### <span id="page-16-1"></span>**2.12** 保护功能

负载提供了过电流、过电压、过功率、过温度保护、极性反接提示(提示信息以实物图为准)。

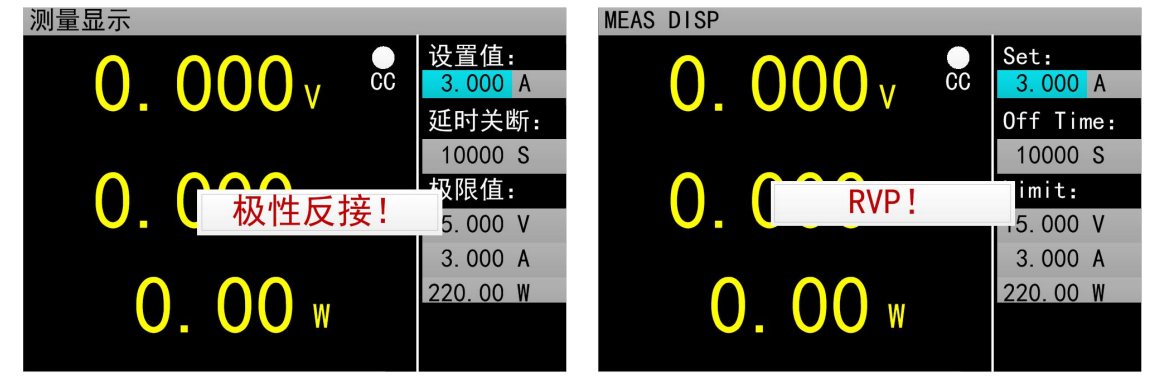

#### <span id="page-16-2"></span>**2.13** 触发功能

负载具有触发功能,主要应用在动态和列表测试中,用于启动下一步转换。负载支持三种触发 方式: 1.手动(通过前面板【Trigger】键触发)。2.外部(通过后面板触发端口触发, 下降沿触发)。3. 总线(通过 RS-232 或 USB 总线接口的程控指令触发)。

#### <span id="page-16-3"></span>**2.14** 合格测试操作

合格测试为基本测量模式 CC/CV/CR/CP 的附加功能,开启合格测试功能后在基本测量模式主界 面能够实时检测当前测试是否在设定极限范围之内,并显示 Pass/Fail。

参数设置界面操作说明: 1.通过旋转旋钮选中操作项; 2.非数字参数按【Enter】键切换设置选项。 3.对于数字参数,操作见 1.4 数字参数设置方式。4.按【Esc】返回上一级界面。

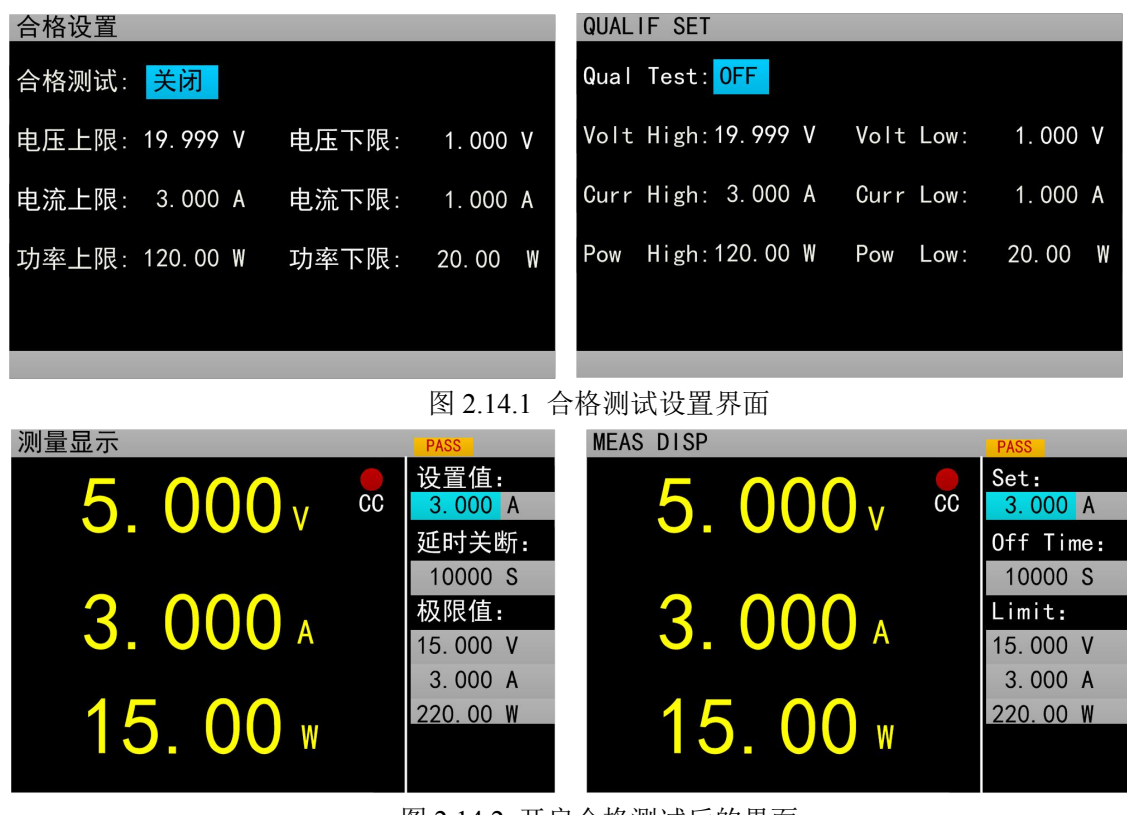

图 2.14.2 开启合格测试后的界面

## <span id="page-17-0"></span>**2.15** 其他系统设置

#### <span id="page-17-1"></span>**2.15.1** 键盘锁功能

为防止用户误操作,负载还增加了锁定功能。标题栏显示锁定标识。在锁定状态下除了【On/Off】、 【Enter】、【Local】键,其余按键包括旋钮均被锁定。另外,在锁定状态下,图标栏会出现锁定图 标,解锁时图标消失。长按【Enter】键 3s 可以在锁定和解锁状态切换。

#### <span id="page-17-2"></span>**2.16** 通讯口和外部扩展口

ET53 系列标配有 USB、RS232 以及选配 RS485 三种通讯方式,下图为通讯相关的设置,用户可按 【Utility】键可进入系统菜单界面,选择通讯设置,进入设置界面。

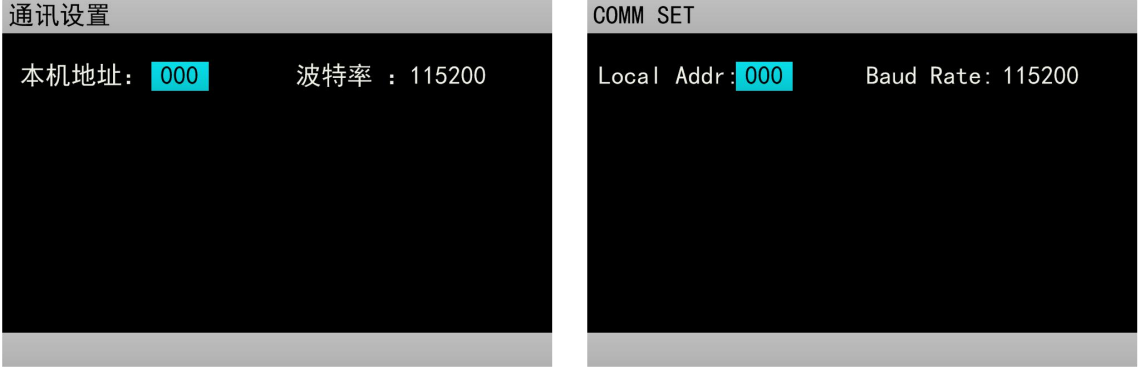

图 2.15.2 通讯设置界面

## <span id="page-18-0"></span>*2.16.1* 通讯口

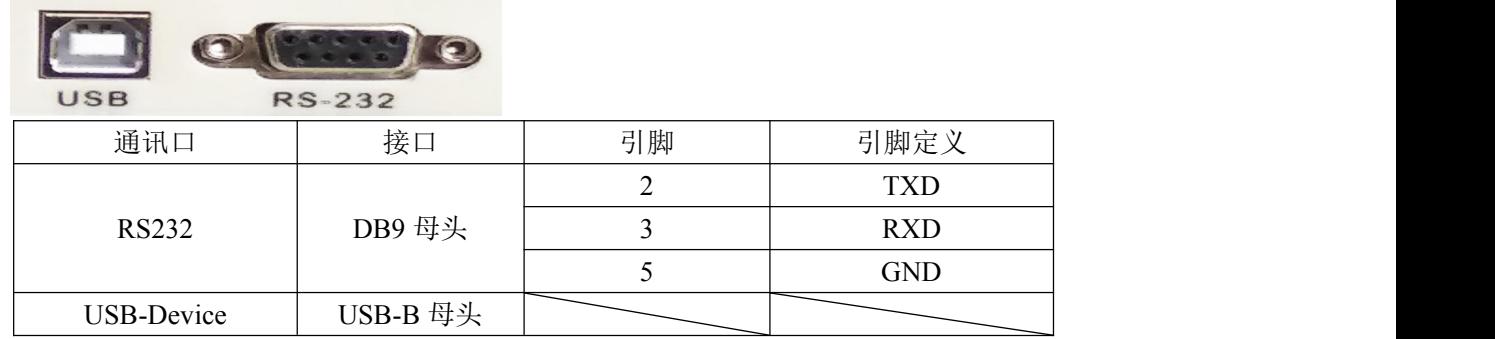

## <span id="page-18-1"></span>*2.16.2* 扩展口

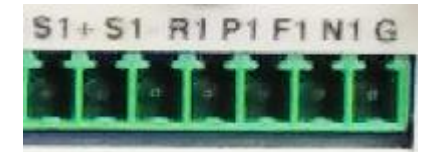

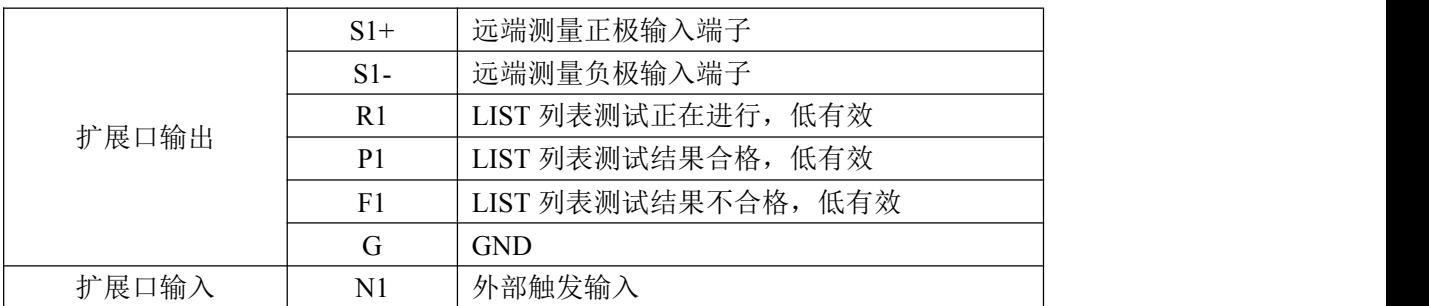

扩展口输出为 OC 门输出,用户需要接上拉电阻和上拉电平,上拉电平范围为 0-50V,灌电流为 0-100mA,超过上述电气范围,会损坏设备接口。

扩展口输入为外部触发输入端子,下降沿有效,并且两次下降沿间隔应大于 100mS。

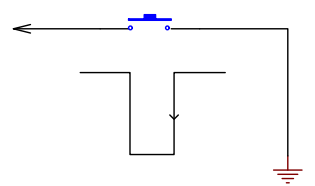

## <span id="page-18-2"></span>*2.16.3* 电流监控端子

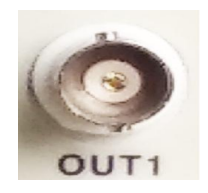

该端子为电流监控端子,输出范围为 0-11V。

## <span id="page-19-0"></span>技术规格

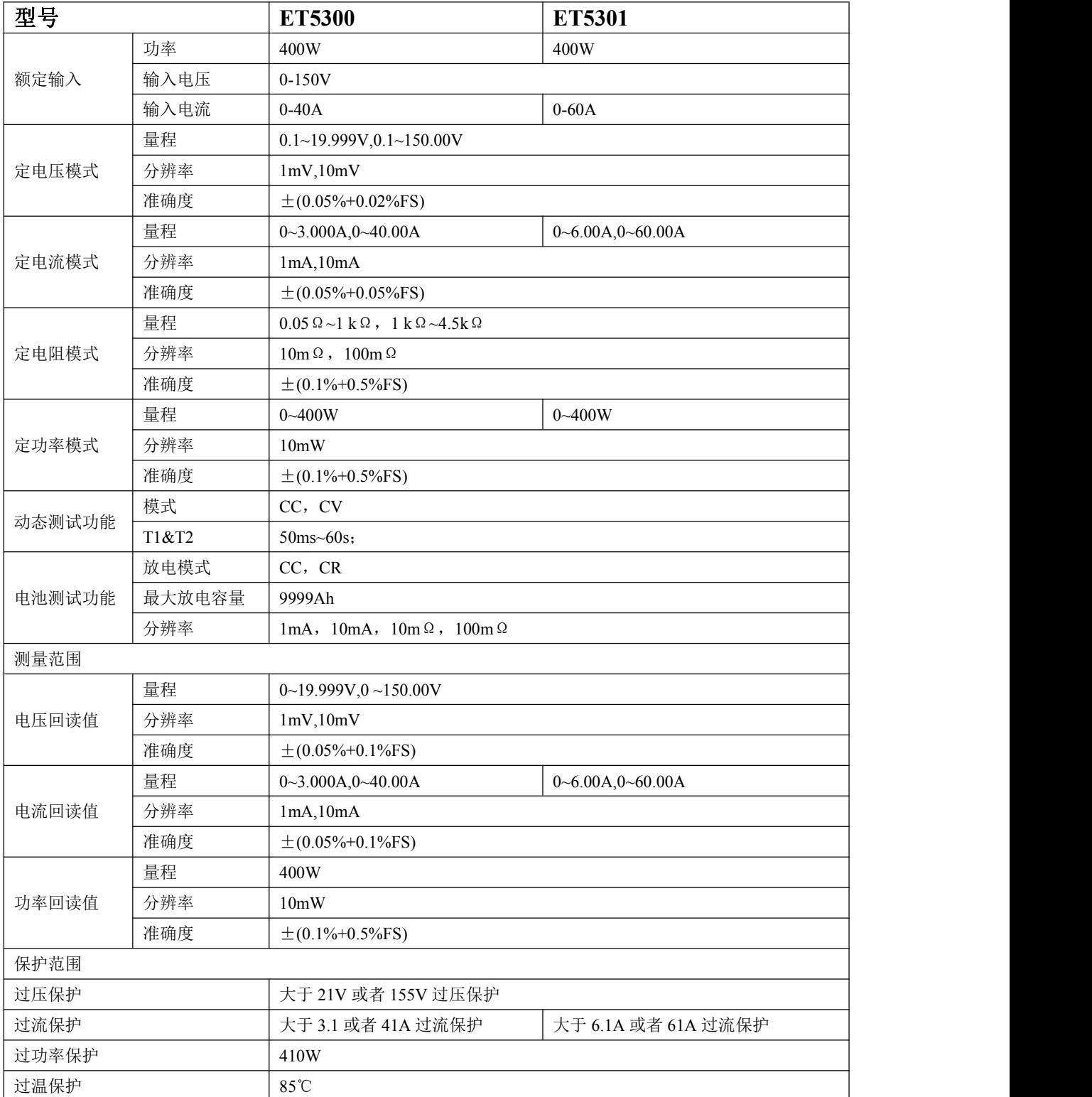

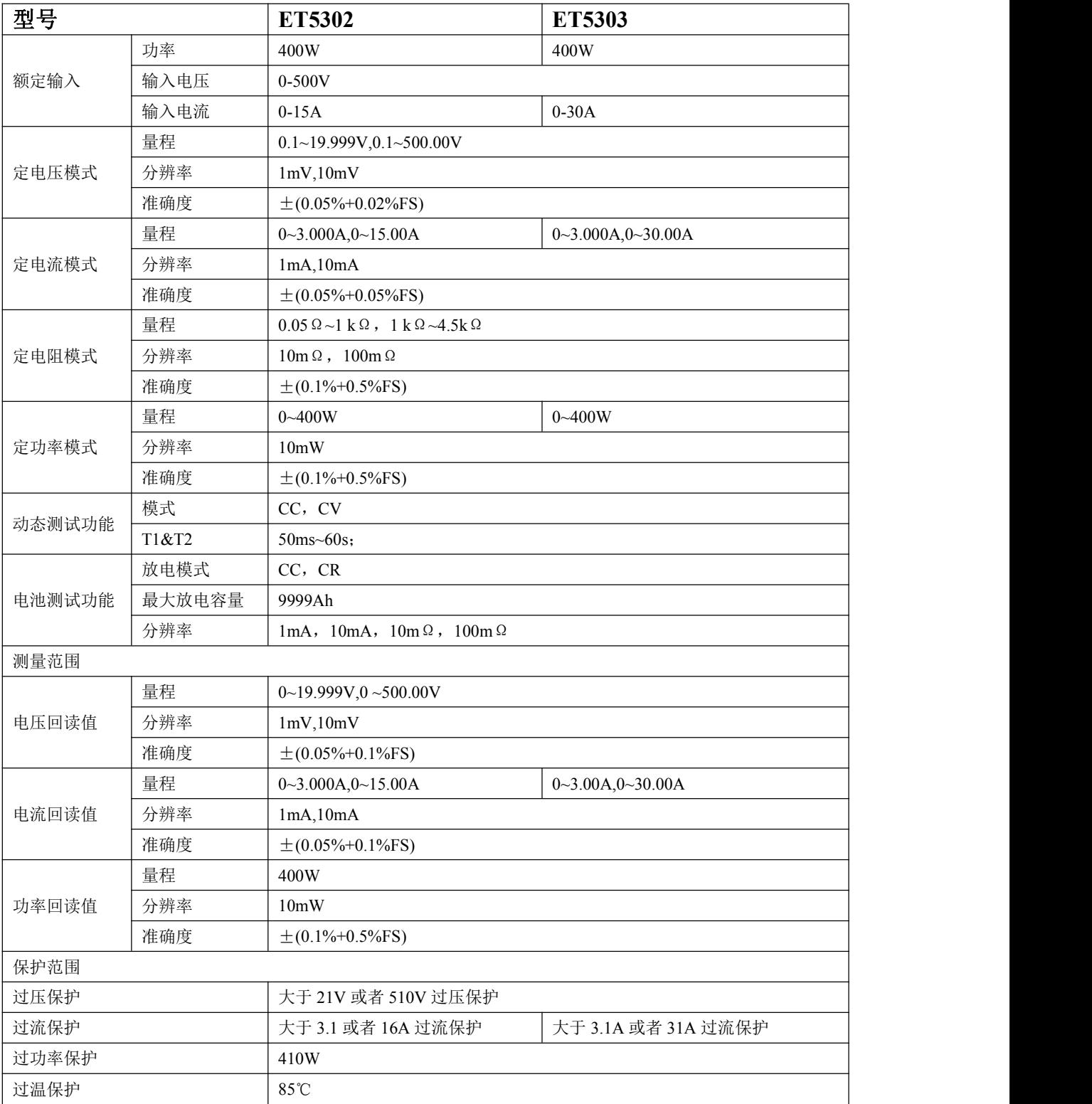